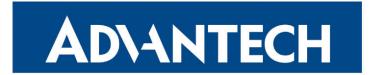

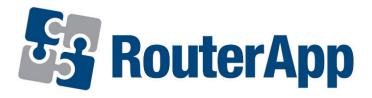

## **DHCP Based on MAC OUI**

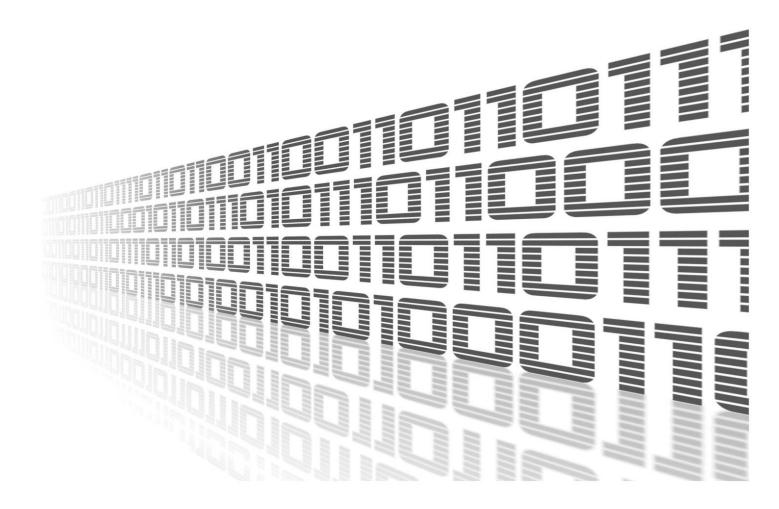

Advantech Czech s.r.o., Sokolska 71, 562 04 Usti nad Orlici, Czech Republic Document No. APP-0094-EN, revision from 11th October, 2023.

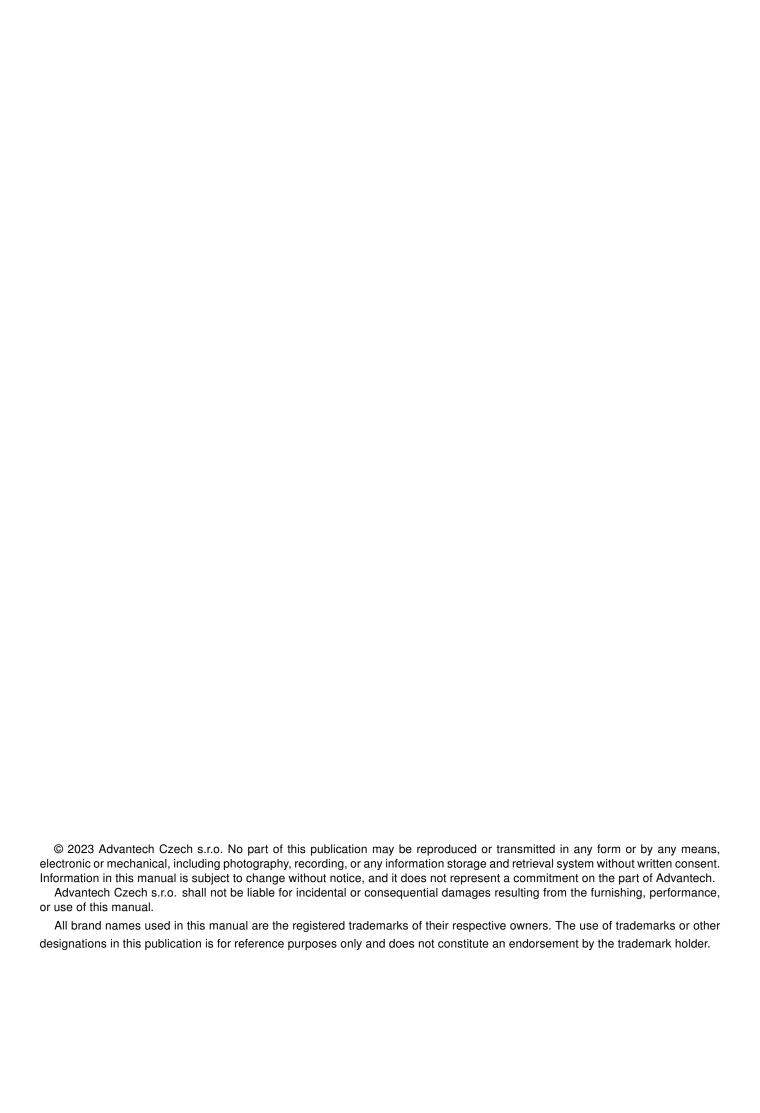

# **Used symbols**

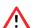

Danger - Information regarding user safety or potential damage to the router.

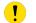

Attention – Problems that can arise in specific situations.

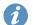

Information – Useful tips or information of special interest.

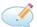

Example - Example of function, command or script.

## **Contents**

|    | Cila | ingelog                         | • |
|----|------|---------------------------------|---|
|    | 1.1  | DHCP Based on MAC OUI Changelog | 1 |
| 2. | Des  | scription of the Router App     | 2 |
| 3. |      | o Interface                     | 3 |
|    | 3.1  | Configuration                   | 4 |
| 4. | Rela | ated Documents                  | 5 |
| L  | ist  | of Figures                      |   |
|    | 1 2  | Menu                            | 3 |
| L  | ist  | of Tables                       |   |
|    |      |                                 |   |

# 1. Changelog

#### 1.1 DHCP Based on MAC OUI Changelog

v1.0.0 (2019-10-11)

· First release.

v1.1.0 (2020-10-01)

• Updated CSS and HTML code to match firmware 6.2.0+.

# 2. Description of the Router App

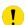

This router app is not contained in the standard router firmware. Uploading of this router app is described in the Configuration manual (see Chapter Related Documents).

This module handles IP address assignation for devices according to its MAC OUI (first 3 bytes of MAC address). For example when you have multiple devices from certain manufacturer, they usually have same MAC OUI and this module can help you with assignation of IP address for all of those devices.

For DHCP based on MAC OUI router app to work, you have to disable routers own DHCP protocol.

### 3. Web Interface

Once the installation of the module is complete, the module's GUI can be invoked by clicking the module name on the Router apps page of router's web interface.

Left part of this GUI contains menu with Status menu section and Customization menu section. Customization menu section contains only the Return item, which switches back from the module's web page to the router's web configuration pages. The main menu of module's GUI is shown on Figure 2.

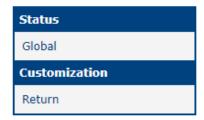

Figure 1: Menu

#### 3.1 Configuration

#### **3.1.1 Global**

All DHCP base on MAC OUI router app settings can be configured by clicking on the *Global* item in the main menu of module web interface. An overview of configurable items is given below.

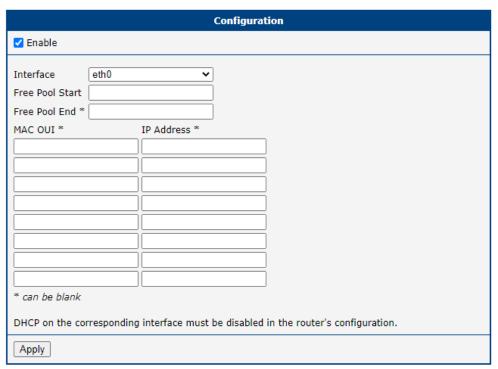

Figure 2: Configuration

| Item                      | Description                                                                                                    |
|---------------------------|----------------------------------------------------------------------------------------------------|
| Enable                    | Enables usage of DHCP based on MAC OUI functionality. In this case please disable DHCP client in Router configuration. |
| Free Pool Start           | Enter first IP address from range                                                                                      |
| Free Pool End             | Enter last IP address from range                                                                                       |
| MAC OUI & IP Address pair | Enter up to 8 rules for IP address assignation according to MAC OUI                                                    |

Table 1: Configuration items description

### 4. Related Documents

You can obtain product-related documents on Engineering Portal at icr.advantech.cz address.

To get your router's *Quick Start Guide*, *User Manual*, *Configuration Manual*, or *Firmware* go to the *Router Models* page, find the required model, and switch to the *Manuals* or *Firmware* tab, respectively.

The Router Apps installation packages and manuals are available on the Router Apps page.

For the *Development Documents*, go to the *DevZone* page.